## brother

## 快速安裝指南

QL-720NW 標籤印表機

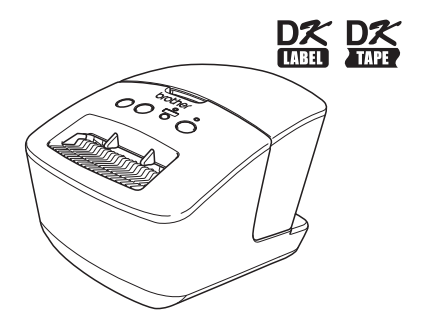

使用本機器前請務必閱讀並了解本手冊內容。建議您將手冊留在機器附近 以便日後參考。 某些國家可能不提供部分機型。

**www.brother.com** TCHN

感謝您購買 Brother QL-720NW。 本指南概要說明開始使用 Brother QL-720NW 的步驟。 如需詳細資訊,請參閱使用者手冊。使用者手冊位於隨附光碟的 Manuals 資料夾。 強烈建議您在使用 Brother QL-720NW 之前先仔細閱讀本手冊,並妥善保存以便日後參考。

#### **International ENERGY STAR®** 符合聲明

International ENERGY STAR® Program 的目的在於促進開發和 推廣具能源效率的辦公室設備。 身為 ENERGY STAR® 合作夥伴,Brother Industries, Ltd. 在此聲 明本產品符合 ENERGY STAR® 的能源效率方針。

#### 無線區域網路型號

#### 注意 **!**

依據低功率電波輻射性電機管理辦法

第十二條:經型式認證合格之低功率射頻電機,非經許可,公司、商號或使用者均不得擅自變更頻 率、加大功率或變更原設計之特性及功能。

第十四條:低功率射頻電機之使用不得影響飛航安全及干擾合法通信;經發現有干擾現象時,應立 即停用,並改善至無干擾時方得繼續使用。前項合法通信,指依電信法規定作業之無線電通信。低 功率射頻電機須忍受合法通信或工業、科學及醫療用電波輻射性電機設備之干擾。

#### 重要注意事項

本產品僅獲核准在購買國家中使用。請勿在購買國家以外的地方使用本產品,因為這可能會違反該國的無線通訊與電 力規範。

本產品支援 Windows<sup>®</sup> XP/Windows Vista<sup>®</sup>/Windows<sup>®</sup> 7/Windows Server<sup>®</sup> 2003/Windows Server<sup>®</sup> 2008/Mac OS X<br>10.5.8 - 10.7 ∘

在本文件中,Windows<sup>®</sup> XP 是指 Windows<sup>®</sup> XP Professional 和 Windows<sup>®</sup> XP Home Edition。此外,在本文件中, Windows<sup>®</sup> XP 並非指 Windows<sup>®</sup> XP x64 Edition。

在本文件中,Windows Vista® 泛指所有 Windows Vista® 版本。

在本文件中,Windows® 7 泛指所有 Windows® 7 版本。

在本文件中,Windows Server® 2003 是指 Windows Server® 2003 和 Windows Server® 2003 R2。此外,在本文件 中,Windows Server® 2003 並非指 Windows Server® 2003 x64 Edition。

在本文件中,Windows Server<sup>®</sup> 2008 是指所有版本的 Windows Server<sup>®</sup> 2008 和 Windows Server<sup>®</sup> 2008 R2。

# <span id="page-2-0"></span>日歸

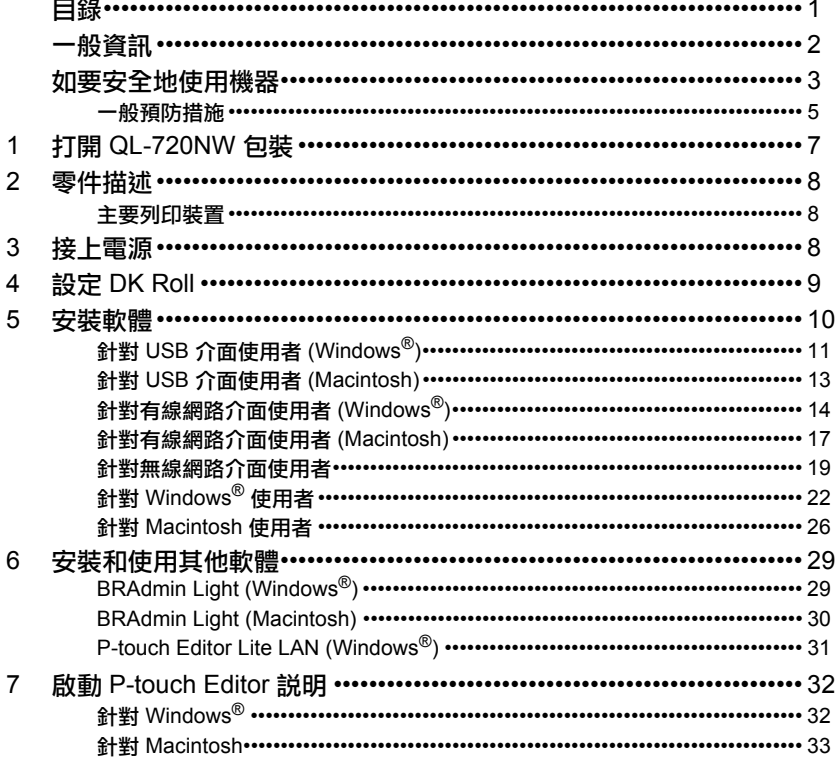

<span id="page-3-0"></span>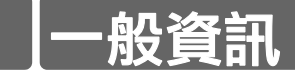

### ■法規遵循與出版品聲明

本手冊在 Brother Industries, Ltd. 的監督之下編譯出版,內容涵蓋最新產品的説明與規格。 本手冊的內容與本產品的規格可能會改變,恕不另行通知。

Brother 保留不另行通知而逕行變更規格及材質的權利,且不負責因倚賴所列載材質資訊而引致 之任何損害 (包括衍生性),包括但不限於排版及其他出版相關錯誤。 本手冊所載之畫面圖片可能會視您的作業系統或印表機而有所不同。

© 2012 Brother Industries, Ltd. 版權所有。

#### ■商標

Brother 標誌是 Brother Industries, Ltd. 的註冊商標。 Brother 是 Brother Industries, Ltd. 的註冊商標。 Microsoft、Windows Vista、Windows Server 和 Windows 為 Microsoft Corp. 在美國及 / 或其他 國家的註冊商標或商標。 Apple、Macintosh、Mac OS、iPhone、iPod touch、iPad 和 Safari 是 Apple Inc. 在美國及其 他國家的商標。 Wi-Fi 和 Wi-Fi Alliance 是 Wi-Fi Alliance 的註冊商標。 Wi-Fi Protected Setup、WPA 和 WPA2 是 Wi-Fi Alliance 的標記。 Android 是 Google Inc. 的商標。 本文件中提及的其他軟體或產品名稱為其個別開發公司的商標或註冊商標。 本文件中提及的軟體之所屬擁有者針對其專屬軟體各有軟體授權合約。 Brother 產品、相關文件及任何其他文件中出現的公司商號和產品名稱均為其各自公司的商標或 註冊商標。

### 本手冊中使用的符號

本手冊中使用的符號如下:

此符號表示應遵循的資訊或指示。如果未遵循指示,可能會導致人員受傷、受損或無法運作。  $($ 

此符號表示該資訊或指示可協助您瞭解且更有效率地使用本機器。

### ■開放源碼授權備註

本產品包含開放原始碼軟體。

請參閱隨附光碟的開放源碼授權備註和版權資訊。<br>(針對 Windows®) "X:\License.txt" (X 是指您的

(針對 Windows®)"X:\License.txt"(X 是指您的磁碟機代號)。

(針對 Macintosh)連按兩下桌面的光碟圖示。連按兩下 Utilities 圖示。License.rtf 將會出現。

## <span id="page-4-0"></span>如要安全地使用機器

請閱讀並瞭解所有的指示,並將其存放以作為日後參考之用。遵循所有標示於產品上的警告和 指示。

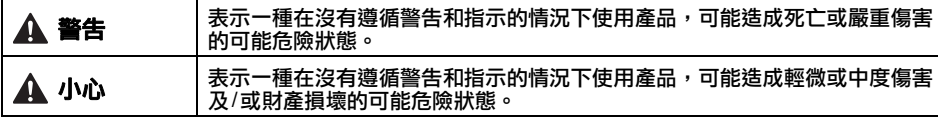

本產品手冊中使用的符號如下:

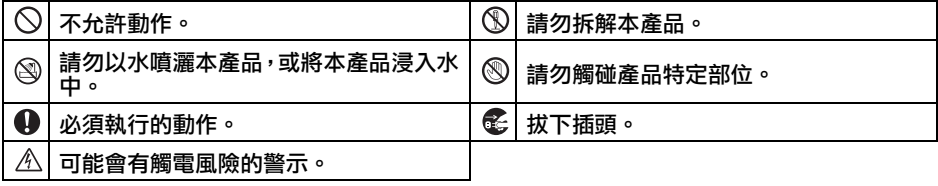

### ■如要安全地使用機器

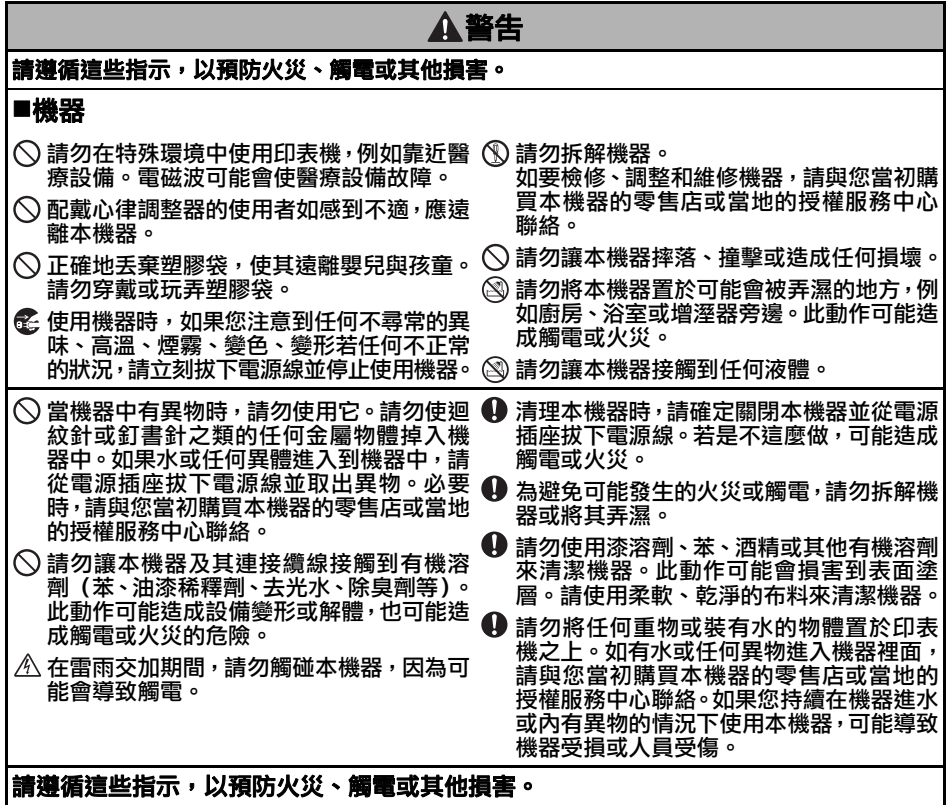

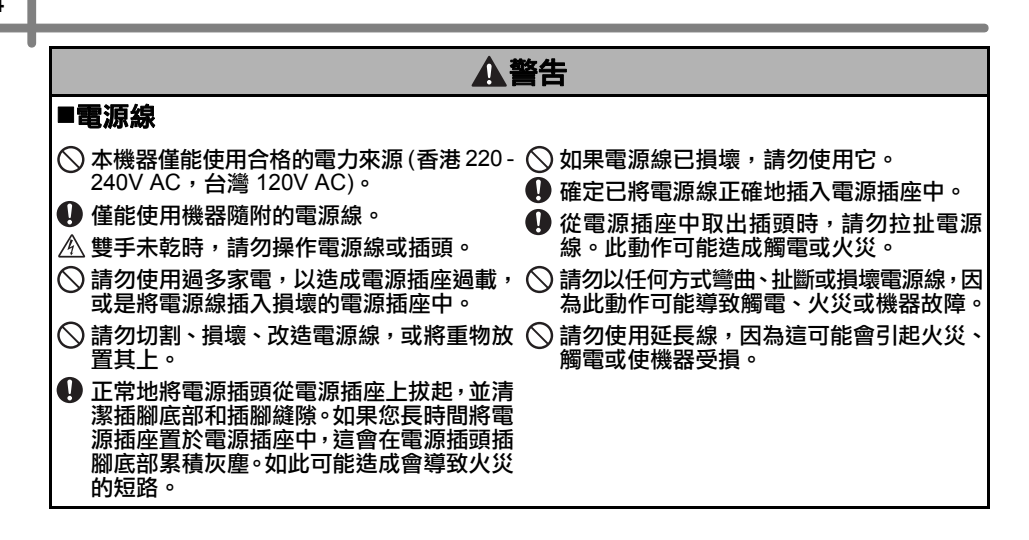

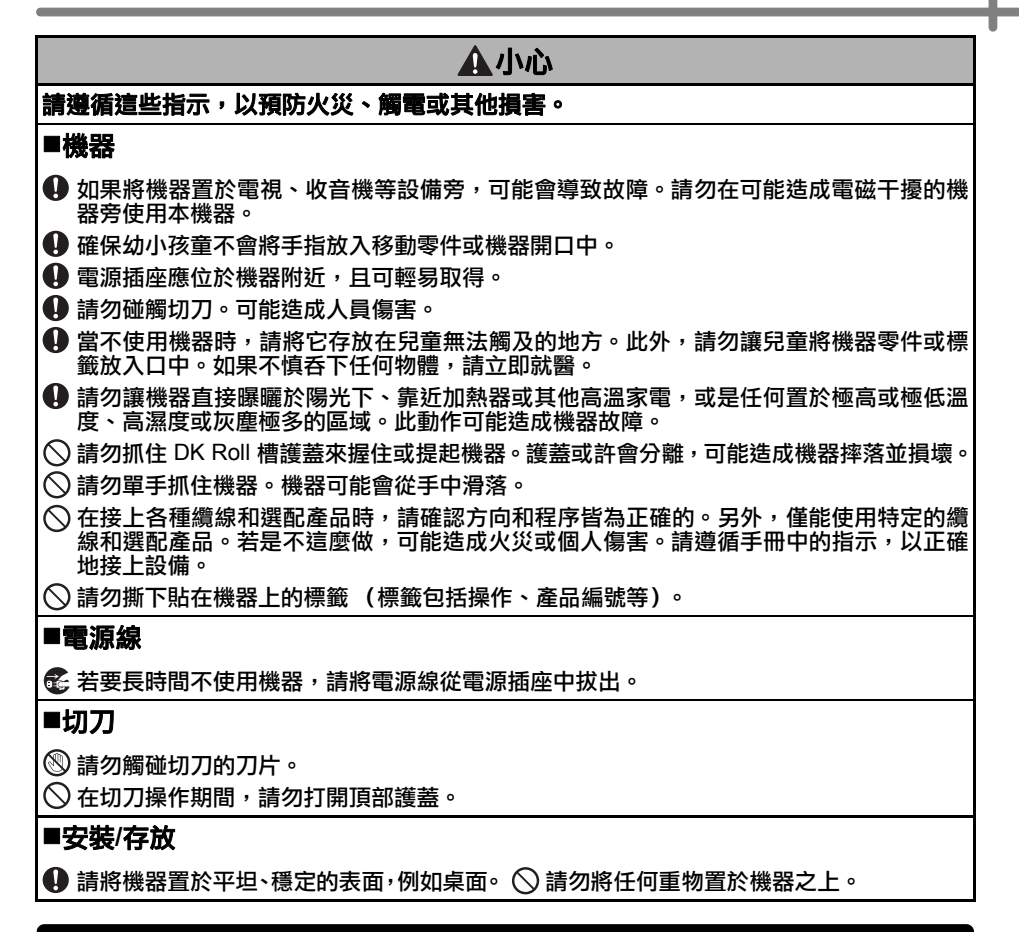

### <span id="page-6-0"></span>一般預防措施

#### ■機器

- ‧本機器為精密機器。請勿讓本機器摔落、撞擊或造成任何損壞。
- ‧請勿抓住 DK Roll 槽護蓋來提起機器。護蓋或許會分離,可能造成機器摔落並損壞。
- ‧請勿將任何物體插入或擋住標籤輸出槽或 USB 埠、序列埠或 LAN 埠。
- ‧僅能使用機器隨附的介面纜線 (USB 纜線)。
- ‧若要長時間不使用機器,請將 DK Roll 從機器中取出。
- ‧請勿嘗試在 DK Roll 護蓋開著的狀態下列印標籤。

### ■DK Roll (DK 標籤與 DK 標籤帶)

- ・僅能使用原廠的 Brother 配件與耗材 (含有 P.S.、P.S. 標記) 。請勿使用任何未授權的配件與耗材。
- ・如果標籤是貼在潮溼、骯髒或油膩的表面上,可能會輕易地剝落。在貼上標籤之前,請先清潔 即將貼上標籤的表面。
- ‧DK Roll 使用的熱感紙或膠片若曝曬於紫外線光線下、受到強風或雨水,便會褪色或從表面剝落。
- ‧請勿將 DK Roll 置於日光直射、高溫、高濕氣或多灰塵的地方。請存放在陰涼的地方。於打開 包裝後請儘快使用 DK Roll。
- •使用您的手指或金屬物體刮擦標籤表面,或是以沾滿水或汗水的手碰觸印刷表面,可能會造成 變色或褪色。
- ·請勿將標籤貼在任何人、動物或植物上。 另外,絕對不可未經許可就將標籤貼在公共或私人的 財產上。
- ‧由於 DK Roll 終端的設計並非是要黏著於標籤捲軸上,最後的標籤可能無法正常裁切。若發生 此狀況,請移除剩餘的標籤,插入新的 DK Roll,並重新列印最後的標籤。 備註:為了解決此情況,每個 DK Roll 內含的 DK 標籤數目可能會比標示於包裝上的數目還多。
- ・撕下貼在表面的標籤之後,可能會殘留一部分的標籤。
- ‧使用 CD/DVD 標籤之前,請確定要遵循 CD/DVD 播放器使用指南中有關貼上 CD/DVD 之相關 指示。
- ‧請勿將 CD/DVD 標籤用於載入 CD/DVD 之播放器的槽中,像是將 CD 滑入 CD 播放器槽中的 車用 CD 播放器。
- ‧一旦將 CD/DVD 標籤貼在 CD/DVD 上面後,請勿將其剝下,因為這可能會跟著剝下表面的薄 膜,造成光碟損壞。
- ‧請勿將 CD/DVD 標籤貼在專為噴墨印表機而使用的 CD/DVD 光碟上。標籤能輕易從這些光碟 上剝落,而使用標籤剝落的光碟,可能造成資料遺失或損壞。
- ・貼上 CD/DVD 標籤時,請使用隨附於 CD/DVD 標籤捲紙的貼標器。若是不這麼做,可能造成 CD/DVD 播放器的損壞。
- ‧使用者在貼上 CD/DVD 標籤時應自負全責。對於不當使用 CD/DVD 標籤所造成的任何損失或 資料損壞,Brother 概不負責。
- ‧請小心不要使 DK Roll 掉落。
- ‧DK Roll 使用熱感紙和熱感膠片。標籤和列印內容都會因陽光和高溫而褪色。不可將 DK Roll 用 於需要耐久性的戶外用途。
- ·視貼上的區域、材質和環境條件而定,標籤可能無法撕下或無法移除,或標籤可能會變色或轉 貼至其他物體。在貼上標籤之前,請先檢查環境條件和材質。請將一小塊的標籤貼在欲黏貼表 面不顯眼的地方,以作為測試標籤的方式。

#### ■CD-ROM 與軟體

- 不可刮擦 CD-ROM 或將其置於高溫或低溫中。
- •請勿將重物置於 CD-ROM 上,或在拿取 CD-ROM 時過於用力。
- CD-ROM 上的軟體僅能用於本機器。請參閱 CD-ROM 中的授權以取得詳細資訊。可將本軟體 安裝在辦公室等場所中的多部電腦。

## <span id="page-8-0"></span>**1** 打開 **QL-720NW** 包裝

使用印表機之前,請先檢查包裝中是否包含以下物品。若缺少任何物體,或物體受損,請聯絡 您的 Brother 經銷商。

### **QL-720NW**

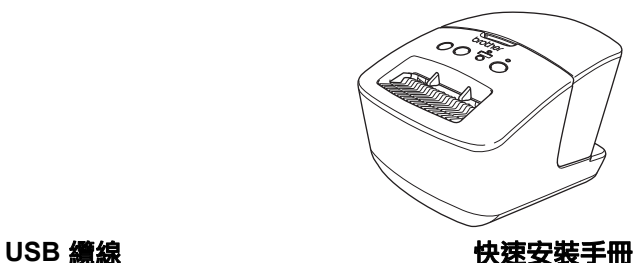

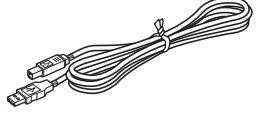

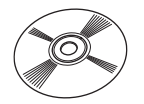

**CD-ROM DK** 標籤與標籤帶手冊

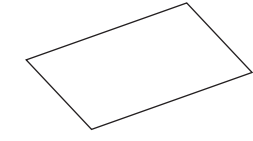

**AC** 電源線

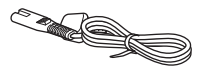

插頭可能因國家 / 地區而異。

**DK Roll** (啟用紙捲)

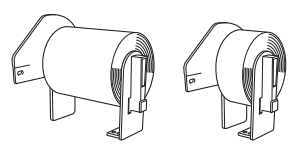

Brother QL-720NW 包含兩個啟用紙捲: • 一個 DK 裁切標準住址標籤啟用紙捲

(100 個標籤)。 • 一個 DK 連續耐用標籤帶啟用紙捲 (62 公釐 x 8 公尺)。

## <span id="page-9-0"></span>**2** 零件描述

<span id="page-9-1"></span>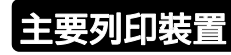

DK Roll 槽護蓋 Wi-Fi 狀態 指示燈 指示燈 ക Feed Wi-Fi 按鈕 按鈕 Cut ON/OFF 按鈕 按鈕

■正面 ■背面

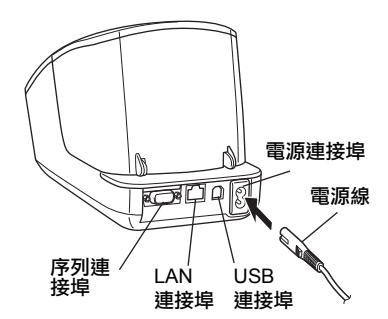

當 Wi-Fi 指示燈亮起時,有線網路連線將會停用。

<span id="page-9-2"></span>**3** 接上電源

將電源線接上 QL-720NW 並將電源線插入電 源插座。

- 在插上電源線之前,檢查電源插座為 220
	- 240V AC (香港) /120V AC (台灣)。 • 在使用完 QL-720NW 之後,將電源線從
		- 電源插座拔下。 • 將電源線從電源插座拔下時,請勿拉扯電
		- 源線。否則電源線中的電線可能會受損。 • 在安裝印表機驅動程式時,請勿將
		- QL-720NW 連接至電腦。

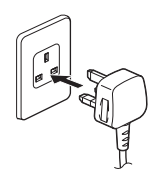

插頭可能因國家 / 地區而異。

<span id="page-10-0"></span>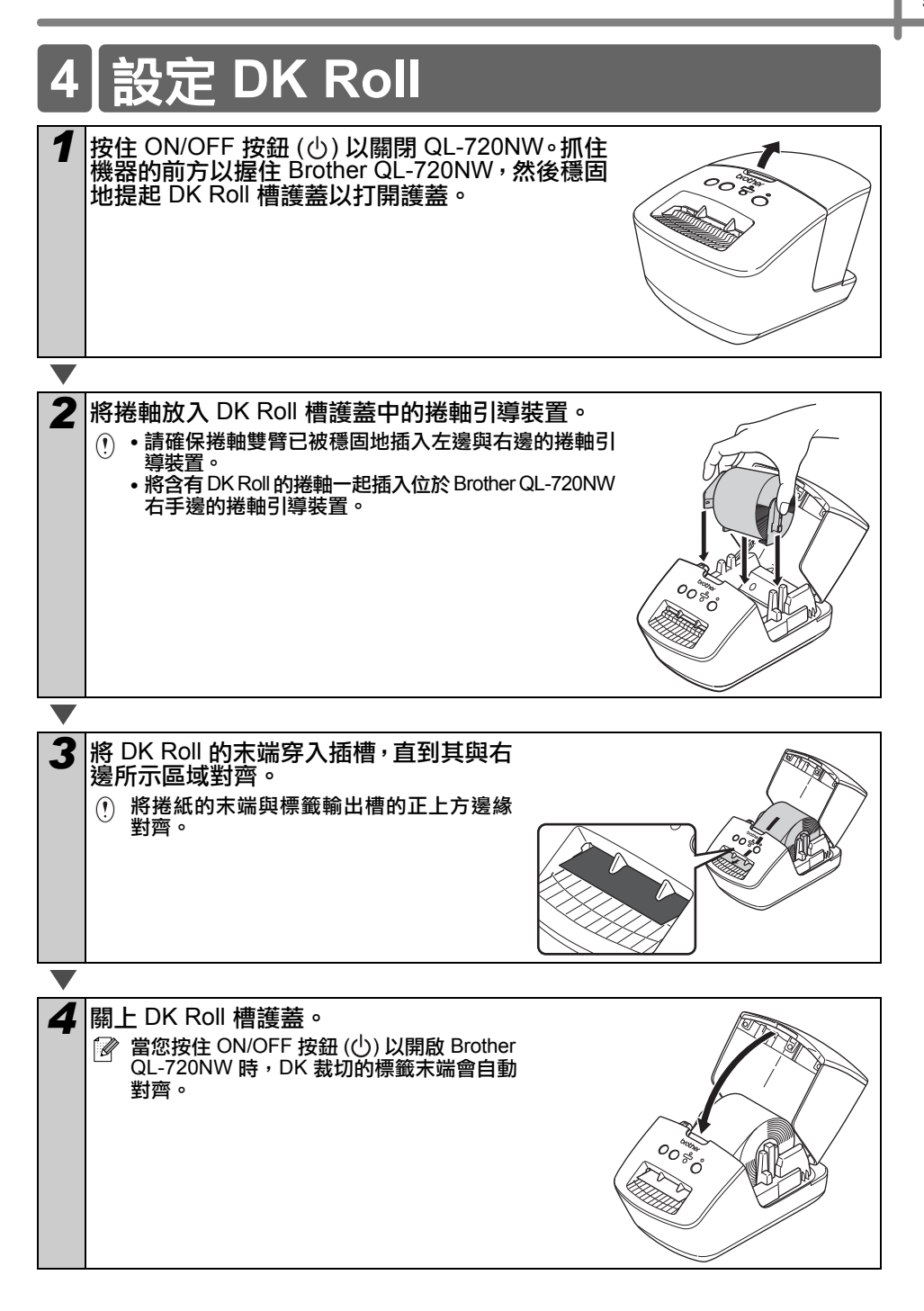

## <span id="page-11-0"></span>**5** 安裝軟體

本節說明如何透過標準安裝選項來安裝 P-touch Editor 5.0、印表機驅動程式、P-touch Update **Software 和 Printer Setting Tool**。 安裝軟體的程序視電腦作業系統而有所不同。 畫面會視作業系統而有所不同。 在以下步驟中,將會出現 QL-XXX。"XXXX"是指您的印表機名稱。以下畫面中的印表機名稱 可能與您購買的印表機名稱不同。

安裝程序可能會變更,恕不另行通知。

如果您的電腦沒有光碟機,您可以從 Brother Solutions Center http://support.brother.com/ 下載  $\Omega$ 您機型的最新驅動程式、手冊和公用程式。部分包含在光碟上的軟體應用程式可能不提供 下載。

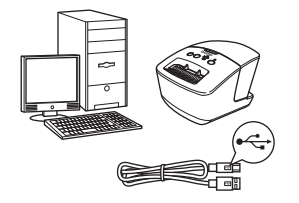

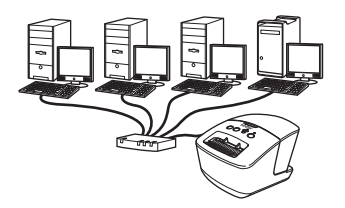

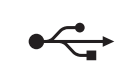

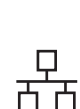

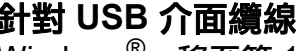

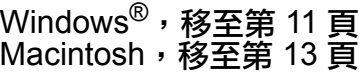

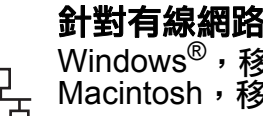

### $\mathbb{R}^{\textcircled{\tiny{\textcirc}}}$  . 按本笠 1/ 百

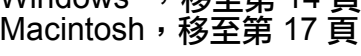

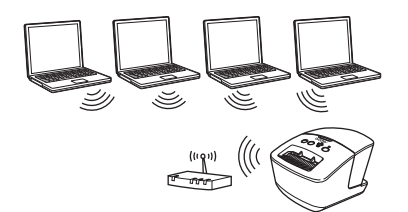

### 針對無線網路

Windows<sup>®</sup> 和 Macintosh, 移至第 [19](#page-20-0) 頁

### <span id="page-12-0"></span>針對 **USB** 介面使用者 **(Windows**®**)**

### ■在您安裝之前

確定您的電腦已啟動,而且您已使用管理員 權限登入。

• 請還不要連接 USB 纜線。 • 如果有任何執行中的程式,請關閉它們。

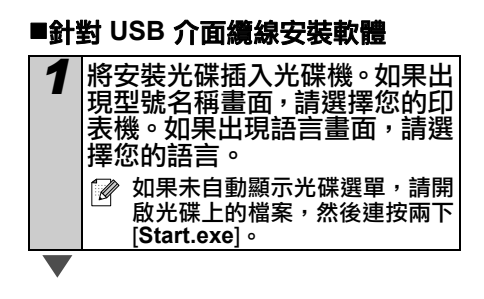

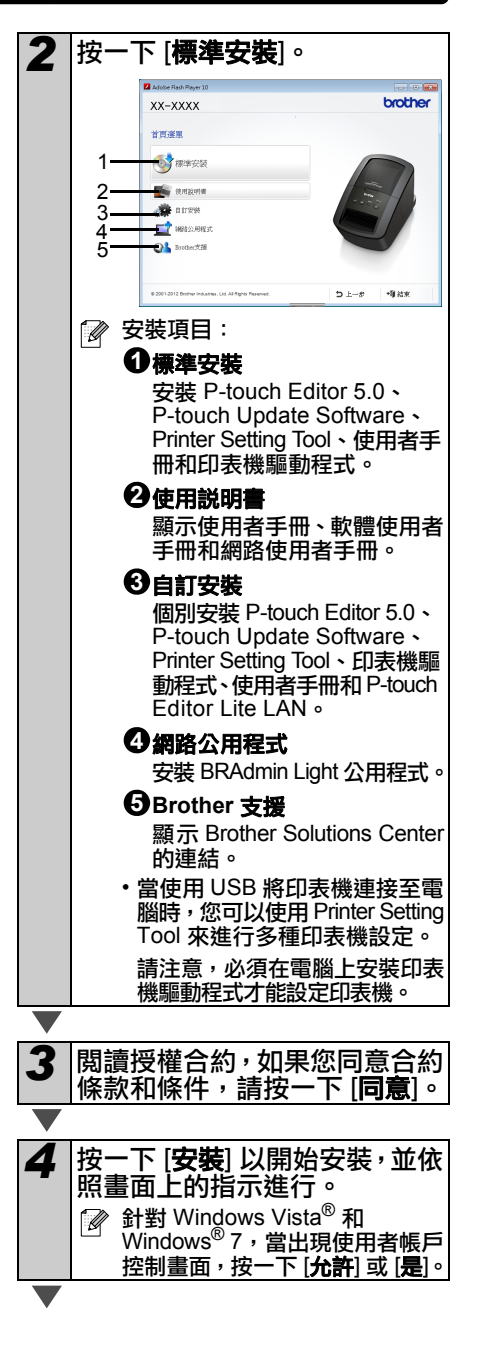

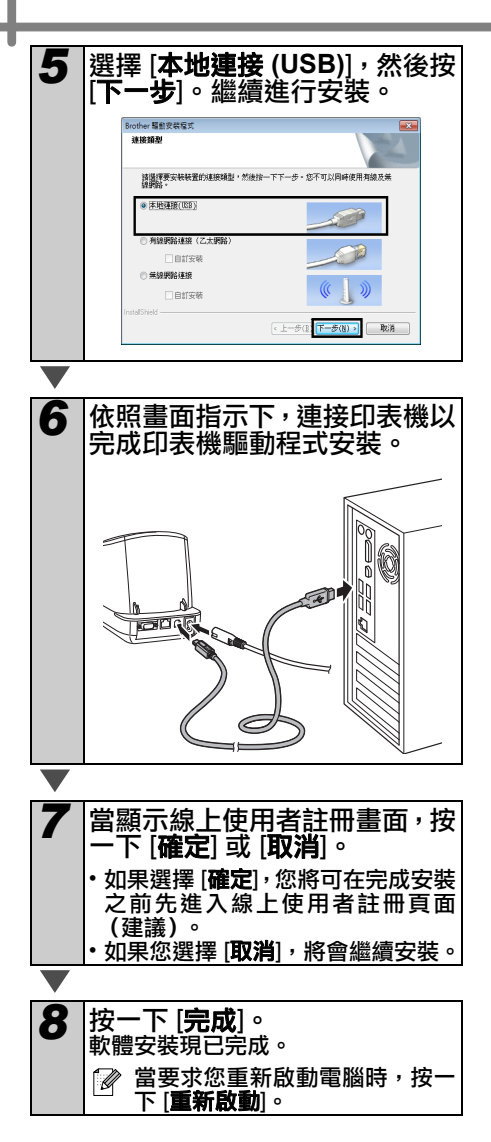

### <span id="page-14-0"></span>針對 **USB** 介面使用者 **(Macintosh)**

### ■在您安裝之前

確定您的機器已連接電源,且您的 Macintosh 已啟動。您必須以管理員權限登入。

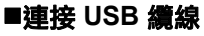

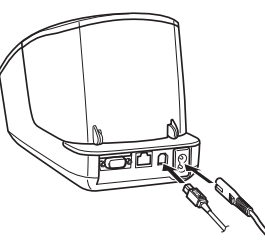

若經由 USB 集線器將印表機連接至 Macintosh,可能無法正確偵測到該裝 置。此 時,請 將 印 表 機 直 接 連 接 至 Macintosh 上的 USB 連接埠。

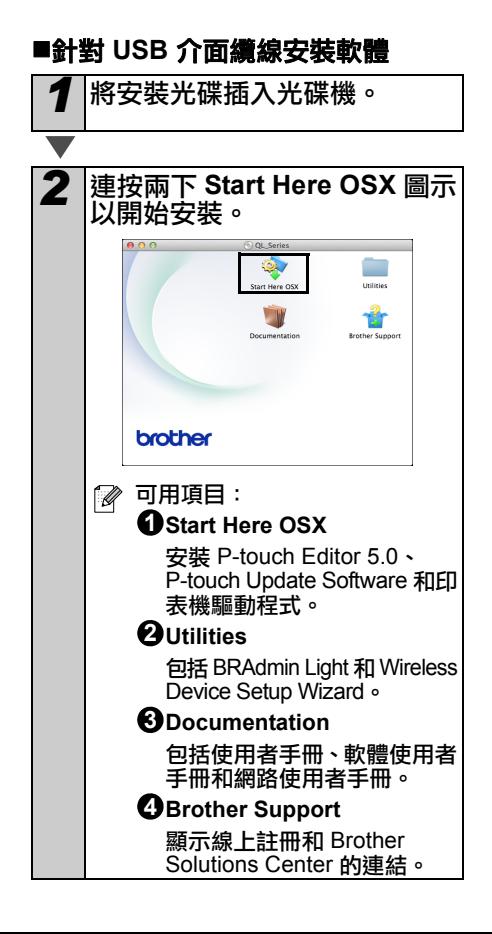

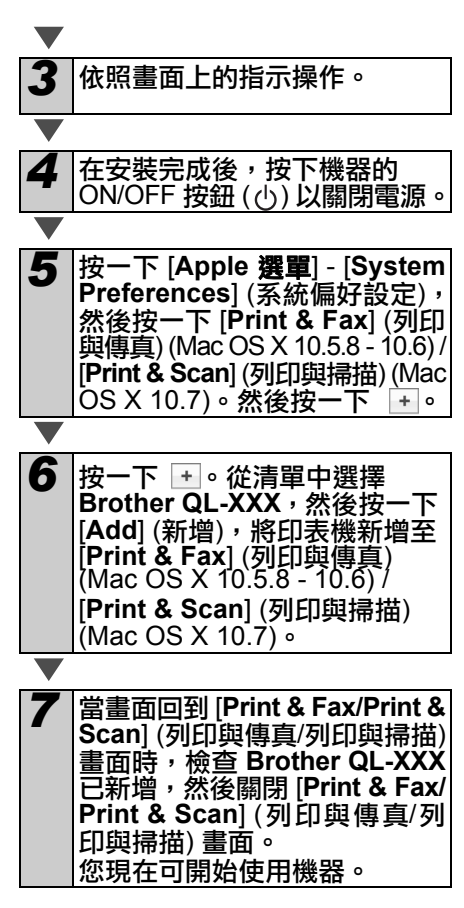

軟體安裝現已完成。

### <span id="page-15-0"></span>針對有線網路介面使用者 **(Windows**®**)**

### ■在您安裝之前

確定您的電腦已啟動,而且您已使用管理員 權限登入。

 $\bigcap$ 如果有任何執行中的程式,請關閉它們。

#### 1  $\mathfrak{p}$ **BE MARKE** 3 All arrest ■連接網路**續線並按下機器的 ON/OFF**  $\bar{\varLambda}$ **FRANCIS** OL Browzit 5 按鈕 **( )** 以關閉電源 安裝項目:  $\mathbb{Z}$ 標準安裝 **1** 安裝 P-touch Editor 5.0、 玉田 P-touch Update Software、 Printer Setting Tool、使用者 手冊和印表機驅動程式。 使用說明書 **2** 確認印表機的 Wi-Fi 指示燈未亮起。 顯示使用者手冊、軟體使用者 ■針對有線網路安裝軟體 手冊和網路使用者手冊。 自訂安裝 **3** *1* 將安裝光碟插入光碟機。如果出 個別安裝 P-touch Editor 5.0、 現型號名稱畫面,請選擇您的印 P-touch Update Software、 表機。如果出現語言畫面,請選 Printer Setting Tool、印表機驅 擇您的語言。 動程式、使用者手冊和 P-touch 如果未自動顯示光碟選單,請開 Editor Lite LAN。 啟光碟上的檔案,然後連按兩下 網路公用程式 **4** [**Start.exe**]。 安裝 BRAdmin Light 公用程式。 **Brother** 支援 **5**顯示 Brother Solutions Center 的連結。 • 當使用 USB 將印表機連接至電 腦時,您可以使用 Printer Setting Tool 來進行多種印表機設定。 請注意,必須在電腦上安裝印表 機驅動程式才能設定印表機。 *3* 閱讀授權合約,如果您同意合約

條款和條件,請按一下 [**同意**]。 *4* 按一下 [安裝] 以開始安裝,並依 照畫面上的指示進行。 **M** 針對 Windows Vista® 和 Windows<sup>®</sup> 7,當出現使用者帳戶 控制畫面,按一下 [允許] 或 [是]。

*2* 按一下 [標準安裝]。

YY\_YYYY

**O** *BREE* 

**SERVICES** 

brother

 $+50.259$ 

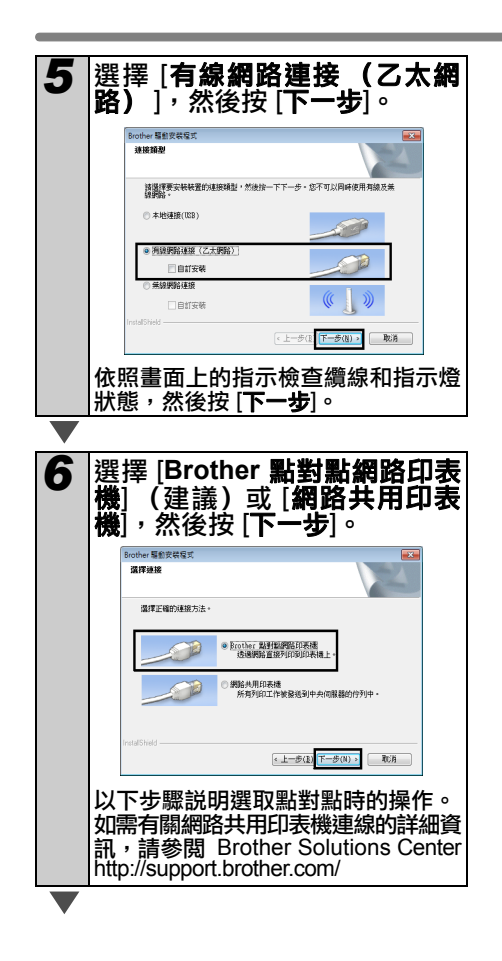

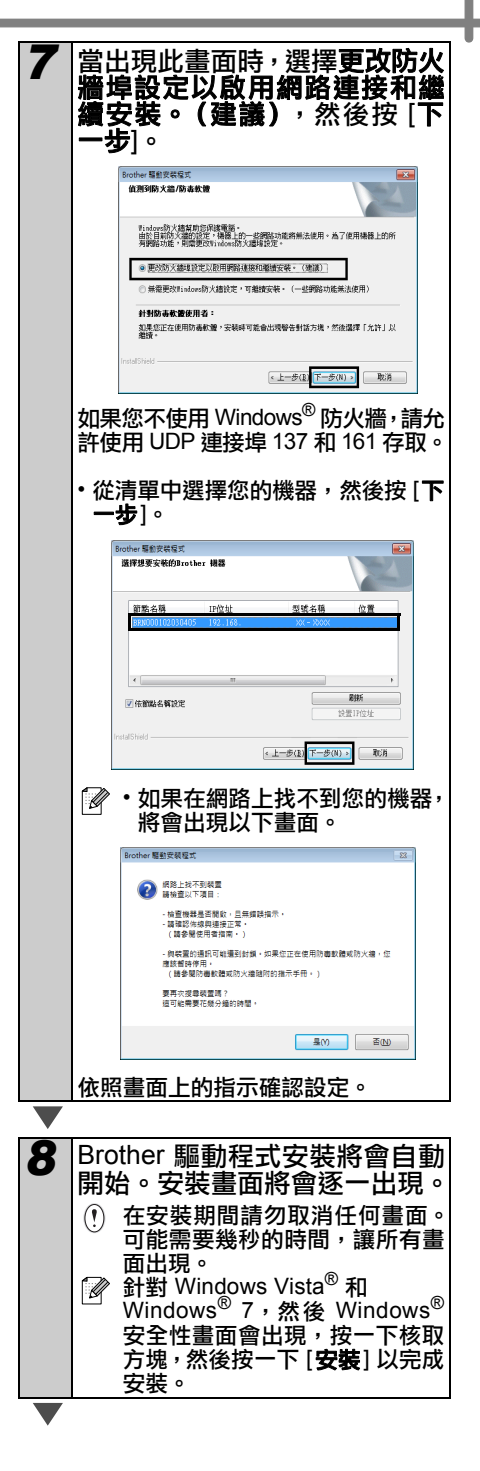

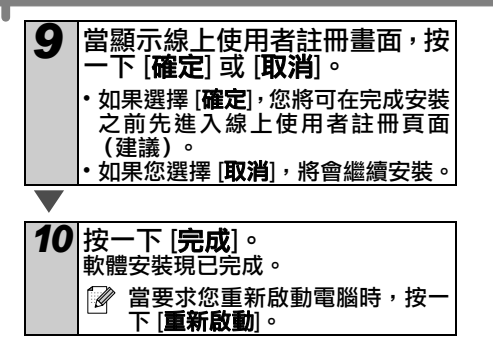

### <span id="page-18-0"></span>針對有線網路介面使用者 **(Macintosh)**

### ■在您安裝之前

確定您的電腦已啟動,而且您已使用管理員 權限登入。

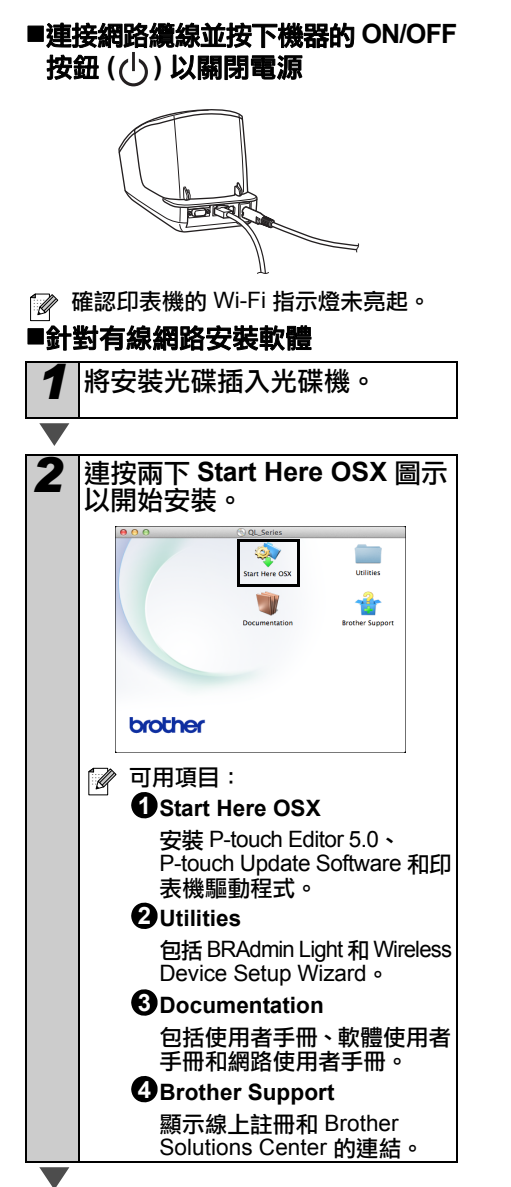

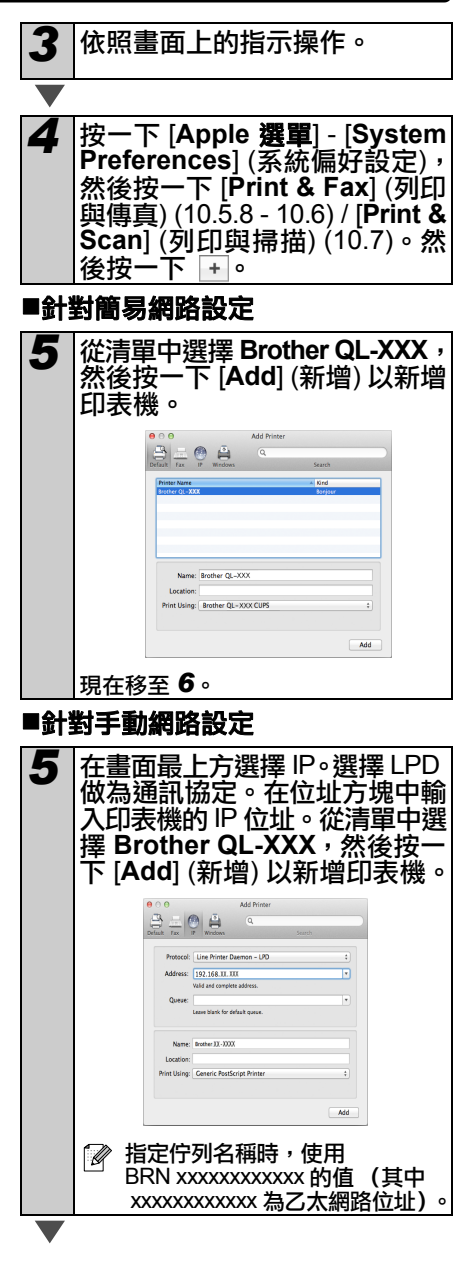

<span id="page-19-0"></span>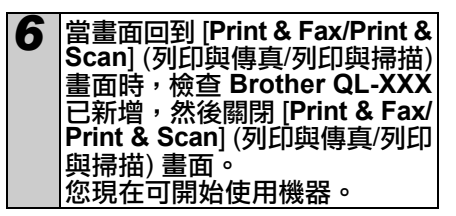

使用 BRAdmin Light 以變更 IP 位址。 請參閱第 [29](#page-30-1) 頁。

### <span id="page-20-0"></span>針對無線網路介面使用者

#### ■在您開始使用之前

首先您必須進行印表機的無線網路設定,才 能與您的網路存取點 / 路由器通訊。在完成印 表機設定以便與存取點 / 路由器通訊後,您網 路上的電腦將可以存取印表機。如要從這些 電腦使用印表機,您將需要安裝驅動程式和 軟體。以下步驟將可引導您完成設定與安裝 程序。

- 如果您要將印表機連線至網路,建議您 在安裝之前聯絡系統管理員。您必須先 知道無線網路設定才能繼續此安裝。
	- 如果您之前已完成印表機的無線設 定,就必須先重設網路設定,才能再 次進行無線設定。
		- 1 關閉電源。
		- 2 按住 Cut 按鈕, 同時按下 ON/OFF 按鈕。Wi-Fi 指示燈會開始閃爍綠 燈,且 Status 指示燈會亮起橘色。
		- 3 按下 Cut 按鈕兩次,同時按下 ON/ OFF 按鈕。Wi-Fi 指示燈會亮起綠 色,且 Status 指示燈會亮起橘色。
- 如要使正常的日常文件列印獲得最佳效 果,請儘量在靠近網路存取點 / 路由器 的地方使用印表機,將阻礙降至最低。 兩個裝置之間有大型物體和牆壁,以及 其他電子裝置干擾,都可能會影響文件 的資料傳輸速度。

因此考量這些因素,無線可能不是所有 文件類型和應用的最佳連線方法。當使 用 USB 時可提供最高的處理速度。

#### 基礎架構模式

下列說明適用於基礎架構模式 (透過存取 點 / 路由器連接電腦)。

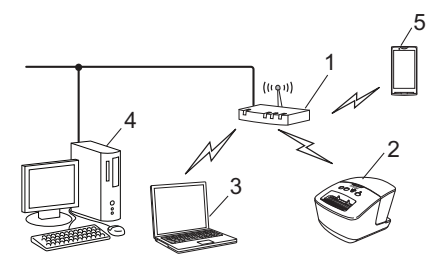

- 1 存取點 / 路由器
- 2 您的印表機
- 3 透過無線功能連線至存取點 / 路由器的電腦
- 4 透過有線方式連線至存取點 / 路由器的電腦
- 5 智慧型手機

#### 選擇您的無線安裝方法

下列説明提供兩種方法,讓您在無線網路環 境中安裝印表機。選擇您適合您環境的方法。

[Ø 如要在其他無線環境中設定印表機,請 參閱網路使用者手冊。

#### 方法 **1**: 使用安裝光碟並暫時使用 **USB** 纜線進行設定

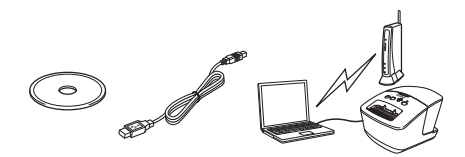

針對此種方法,建議您使用無線方式將電腦 連接至網路。

- 在設定期間,您需要暫時使用 USB  $\left( \mathbf{y} \right)$ 纜線。
	- ・<sup>震*際*</sup> XP 或網路纜 線,並透過無線存取點/路由器連線至 電腦,您需要知道 WLAN 存取點/路由 器的 SSID 和網路金鑰,才能繼續。請 記下您在下列區域的無線網路設定。
	- 您必須提供無線安全資訊才能與 Brother 客戶服務聯絡,以尋求協助。我 們無法協助您尋找您的網路安全設定。

#### <span id="page-21-0"></span>備忘

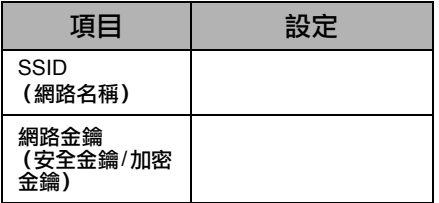

- \* 網路金鑰也稱為密碼、安全金鑰或加密 金鑰。
- 如果您不知道此資訊(SSID 和網路金 鑰),就無法繼續進行無線設定。
	- 我要如何找到此項資訊(SSID 和網路 金鑰)?
		- 1 請參閱 WLAN 存取點/路由器隨附 的文件。
		- 2 初始的網路名稱可能是製造商名稱 或型號名稱。
		- 3 如果您不知道安全資訊,請洽詢路 由器製造商、系統管理員或網際網 路供應商。

#### 方法 **2**: 使用 **WPS** 進行單鍵設定,然後使用安裝光 碟進行設定

如果 WLAN 存取點 / 路由器支援自動無線 (單鍵)設定 (WPS),則可以選擇此方法。

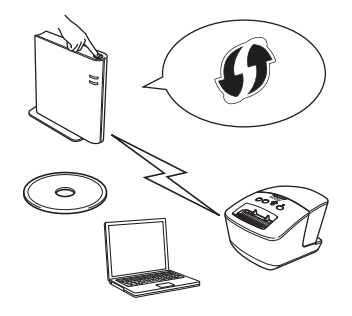

### ■現在,請進行安裝程序。

本節說明使用適用方法的安裝程序。 安裝程序如下:

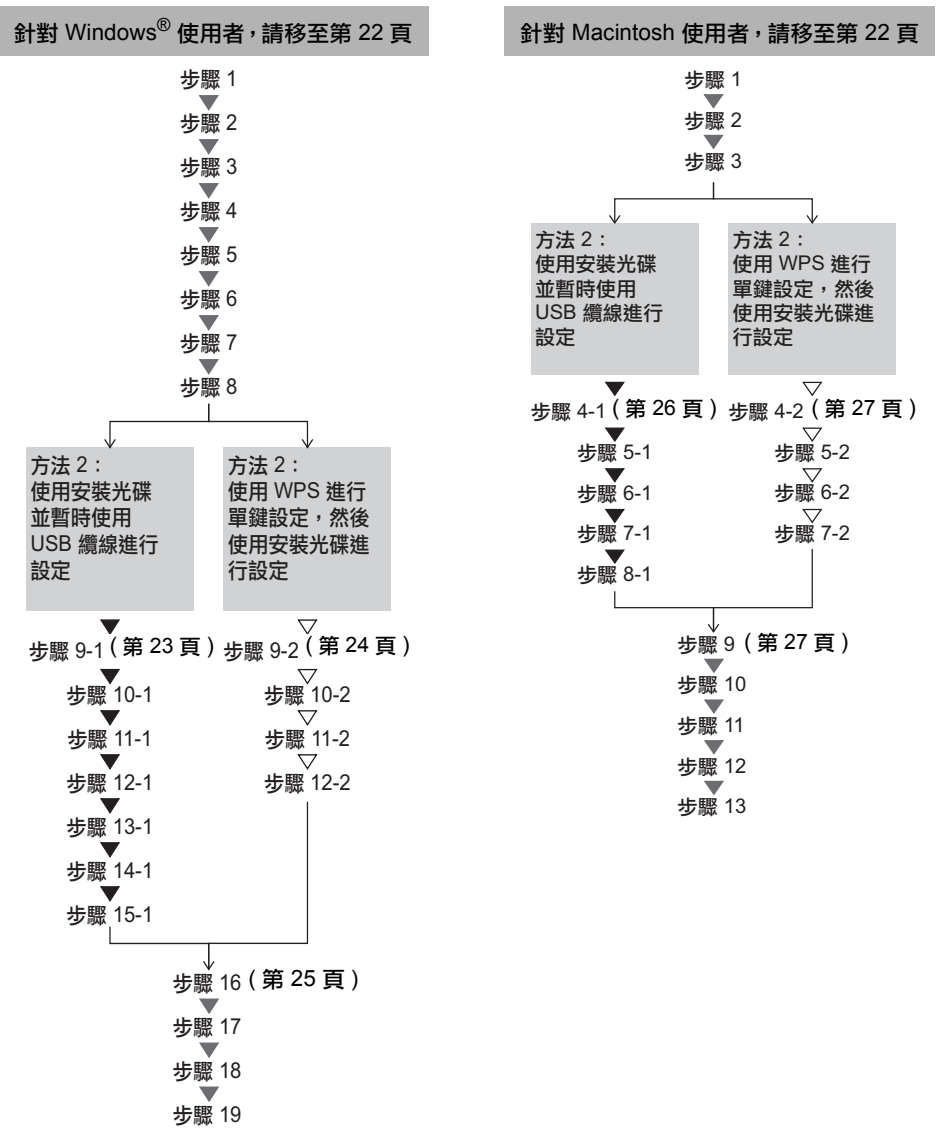

 $\left( \mathbf{r} \right)$ • 確定您使用管理員權限登入。

• 當印表機位在企業無線網路時,透過 USB 連接印表機並進行無線設定。在安裝印表機驅 動程式後,您也可以使用網路設定工具來完成這些設定。 有關網路設定工具的資訊,請參閲網路使用者手冊中的網路設定工具。

<span id="page-23-0"></span>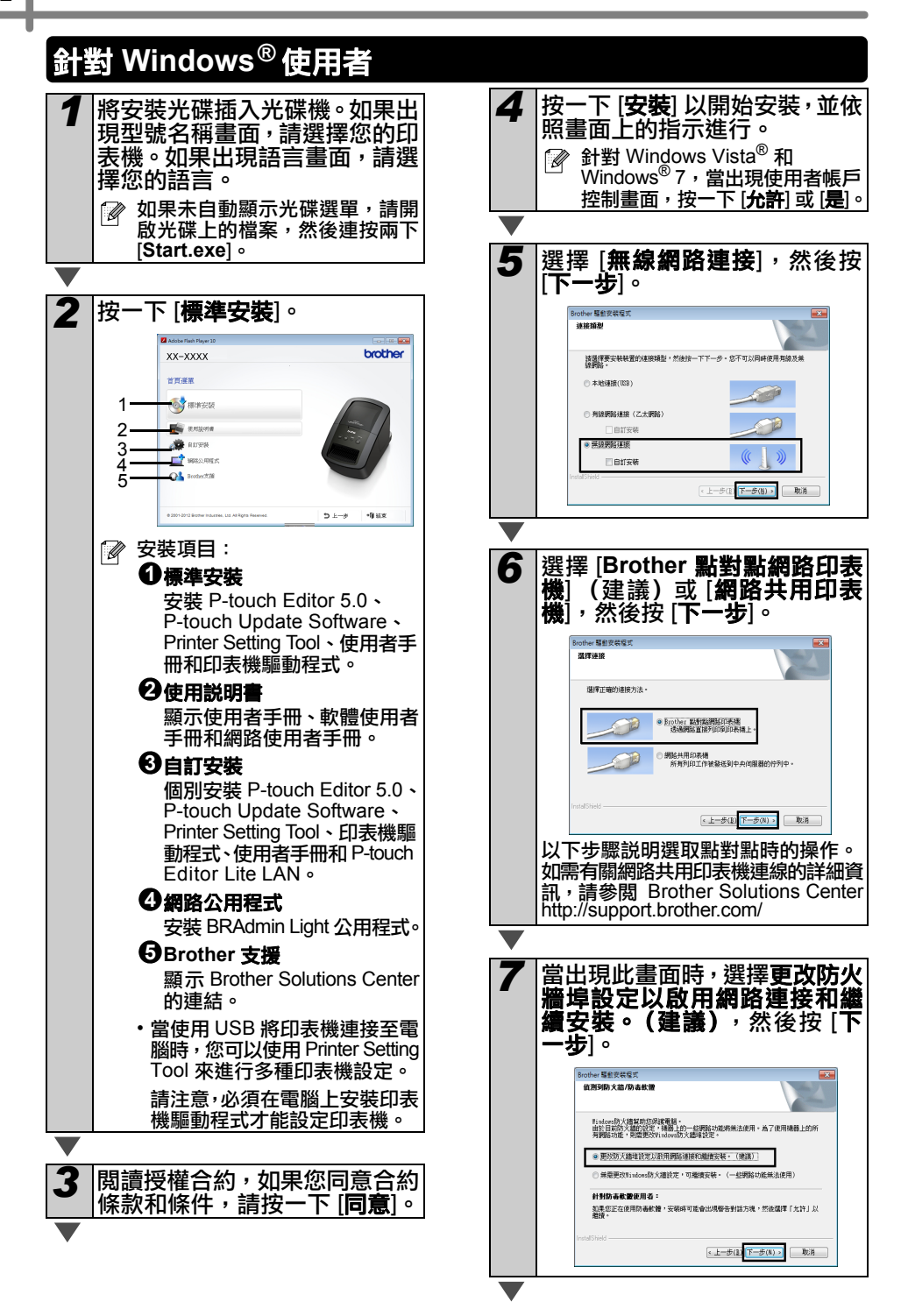

<span id="page-24-1"></span><span id="page-24-0"></span>■針對方法 1 的使用者 8 當使用「方法 1:使用安裝光碟 並暫時使用 USB 纜線進行設 *9-1* 暫時將 USB 纜線直接連接至電 定」時,選擇 [是,我有 **USB** 纜 腦和印表機。 **、可用來進行安裝**],然後按 [**下** *<u>A CONTRACTOR COMMENT CONTRACTOR COMMENT COMMENT CONTRACTOR COMMENT COMMENT COMMENT COMMENT COMMENT COMMENT COMMENT COMMENT COMMENT COMMENT COMMENT COMMENT COMMENT COMMENT COMMENT COMMENT COMMENT COMMENT COMMENT COMMENT* </u> 一步]。移至*[9-1](#page-24-0)*。當使用 「方 **朝時將悲響連絡至你的雷腦** <u>(((( <sub>(</sub>କ୍)</u> 法 2 : 使用 WPS 進行單鍵設 **新型型装饰装置设定, 新特性用 USB 建镍高量规模模型装置** 定,然後使用安裝光碟進行設 定」時,選擇 [否,我沒有 **USB** 纜 線],然後按 [下一步]。移至*[9-2](#page-25-0)*。  $\leftarrow$ 三级研究科学体系 無線裝置設定 <u>(</u>((( <sub>(</sub>କ) 使用 USB 健健暂時連接認的無線電腦是建議的無線安装方法 **Edit Lice AND 1** c 是·我有USB 體護可用來進行安裝。  $\left(\rightarrow\right)$ 3<br>※ ・我沒有 USB 機線。<br><del>第</del>注: 如果您沒有 USB 機線・您仍可以無線方式設定您的執置(建階方法)。 *10-1* 請執行以下任一項: 如果出現安裝確認畫面,請勾選方塊, 然後按 [下一步],然後移至 *[11-1](#page-24-1)*。 <上一步 | 下一步> | 取消 • 否則,請移至*[12-1](#page-25-1)*。  $\mathscr{D}$  如果出現 [**重要提示**] 畫面,請閱 讀此注意事項。在您確認 SSID *11-1* 如果您要使用列出的 SSID 連 和網路金鑰後,勾選此方塊,然 3線, 請勾選 [**是**]。按 [**下一步**] 然 後按 [下一步]。 後移至*[14-1](#page-25-2)*。無機研究設定機器 重要提示  $\frac{1}{2}$ ା $\frac{1}{2}$  $\begin{picture}(20,10) \put(0,0){\vector(0,1){30}} \put(15,0){\vector(0,1){30}} \put(15,0){\vector(0,1){30}} \put(15,0){\vector(0,1){30}} \put(15,0){\vector(0,1){30}} \put(15,0){\vector(0,1){30}} \put(15,0){\vector(0,1){30}} \put(15,0){\vector(0,1){30}} \put(15,0){\vector(0,1){30}} \put(15,0){\vector(0,1){30}} \put(15,0){\vector(0,1){30}} \put(15,0){\vector(0$ Detecting existing wireless network<br>settings on your Computer  $(9)$ ●<br>為了將您的裝置與無牌網路連接・雲寮無線保安資訊(SSEMESSE)·調路会鏡)・ 請參閱您的無線存取點端附提閱度完件,以確認検査保安資訊的方法。 wireless network settings of your computer have been de e wireless network name detected (Wireless Access Point/Router name  $\overline{\nu}$  is a start. SSID: HELLO Would you like to connect to the wireless network using these setting ® Yes  $\begin{bmatrix} \text{Mest} & \text{C} & \text{C} & \text{C} \end{bmatrix}$ ▼ 移至 [9-1](#page-24-0)。 ▽ 移至 [9-2](#page-25-0)。

<span id="page-25-1"></span>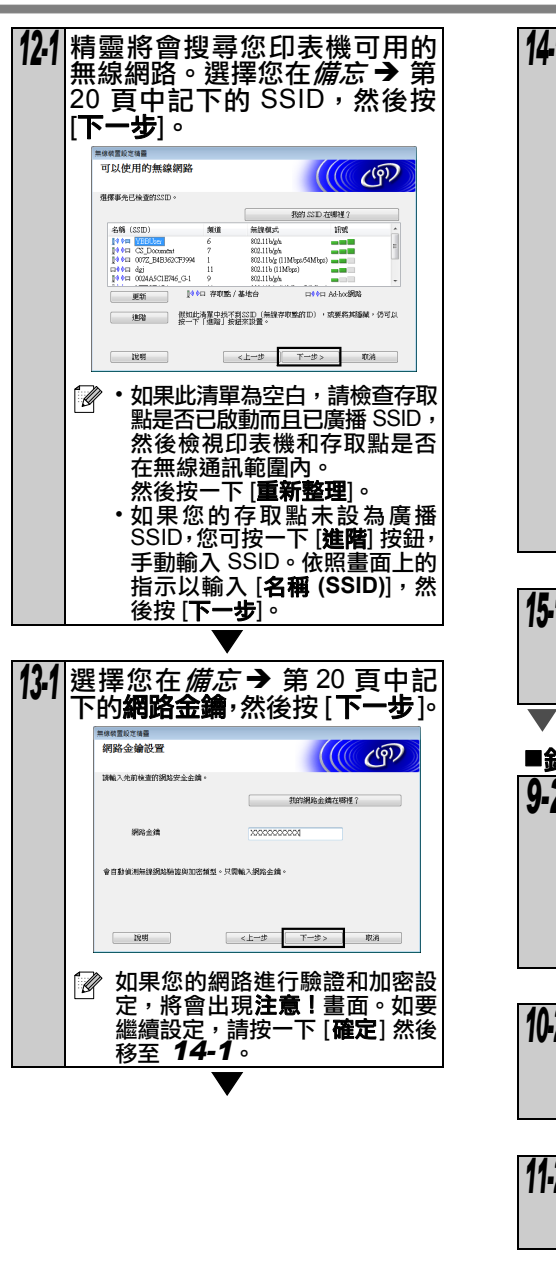

<span id="page-25-2"></span><span id="page-25-0"></span>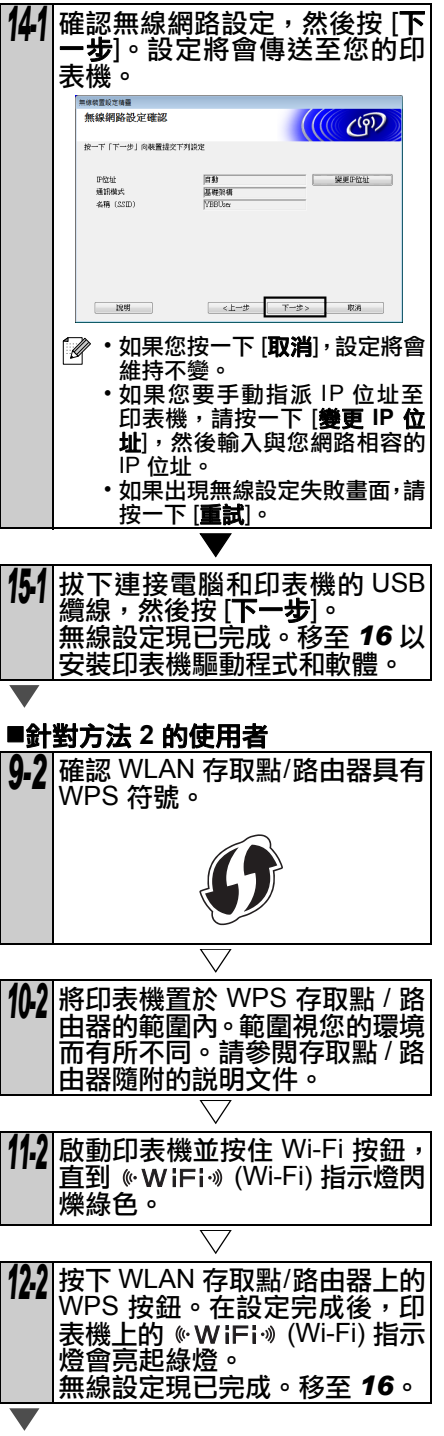

<span id="page-26-0"></span>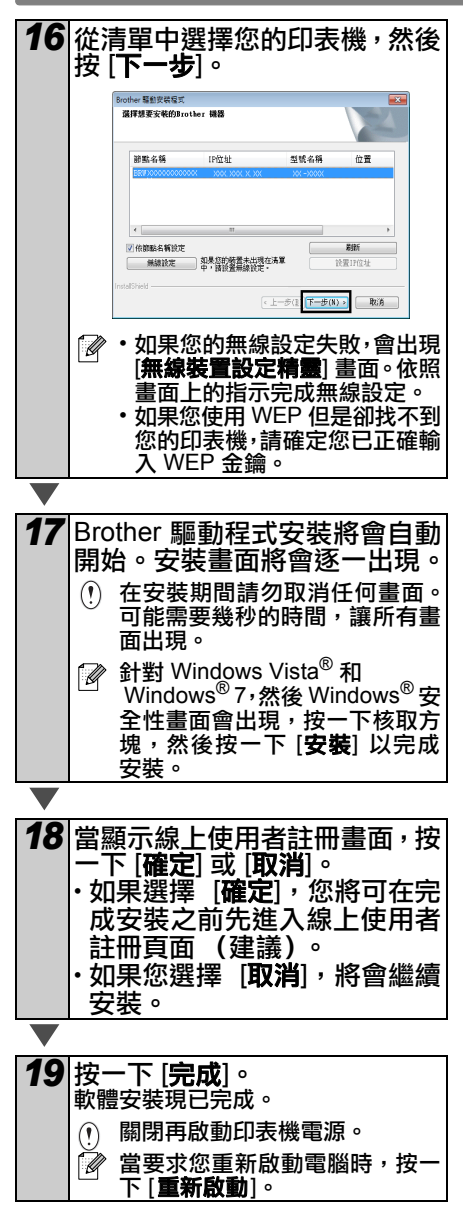

視您的安全設定而定,在使用印表機或 <sub>,</sub><br>其軟體時,可能會出現 Windows<sup>®</sup> 安全 性或防毒軟體視窗。請允許安裝程式 繼續。

### <span id="page-27-0"></span>針對 **Macintosh** 使用者

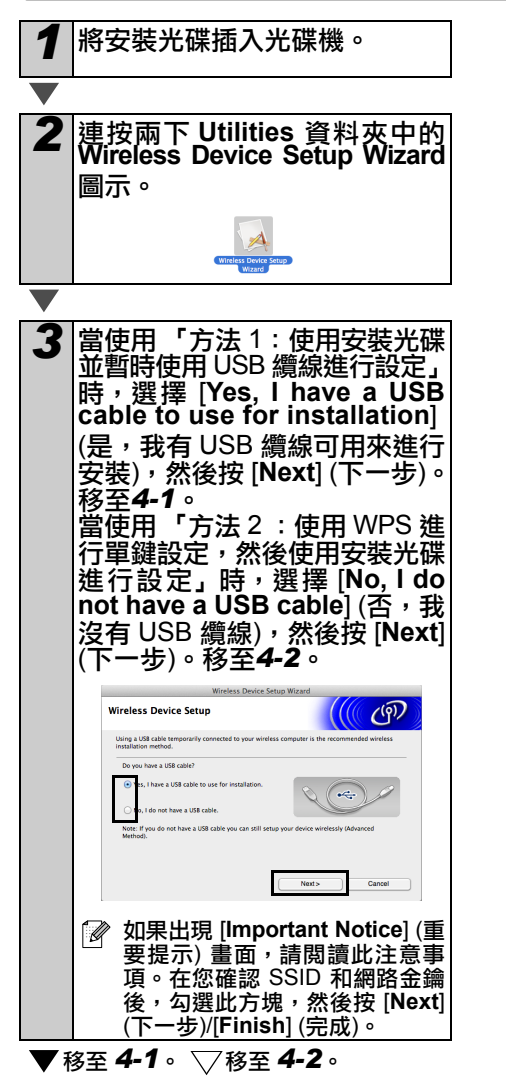

<span id="page-27-1"></span>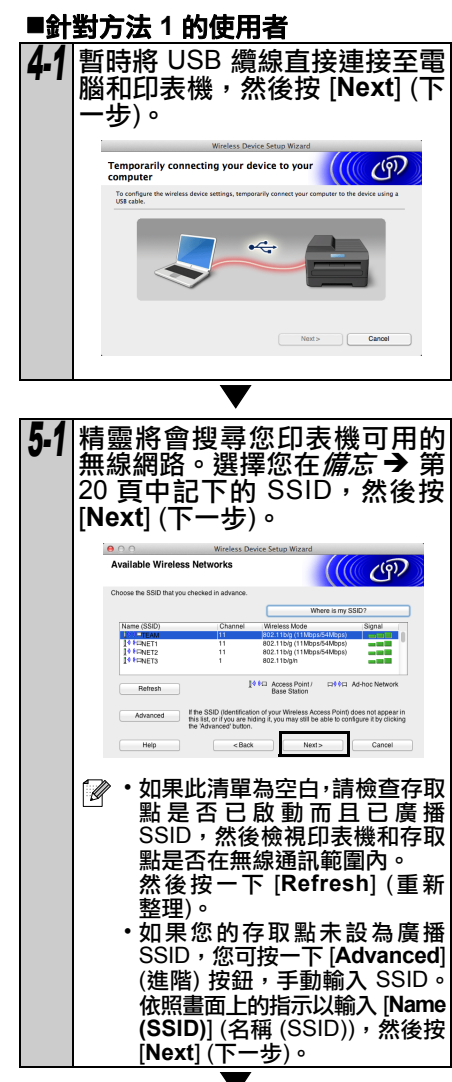

<span id="page-28-2"></span><span id="page-28-1"></span><span id="page-28-0"></span>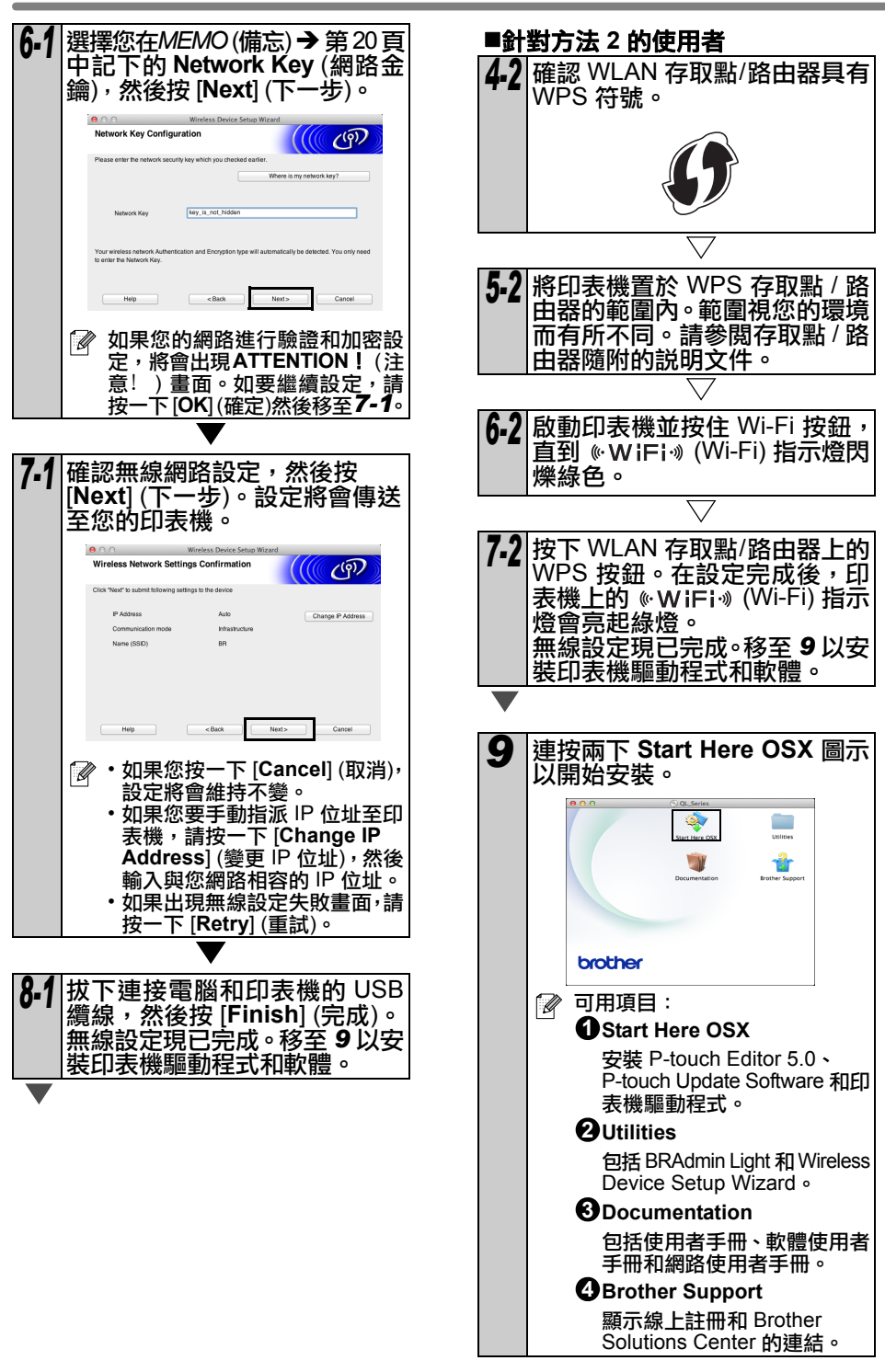

### *10* 依照畫面上的指示操作。

*11* 按一下 [**Apple menu**] (Apple <sup>選</sup> 單) - [**System Preferences**] (系 統偏好設定),然後按一下 [**Print & Fax**] (列印與傳真) (10.5.8 - 10.6) / [**Print & Scan**] (列印與掃描) (10.7)。然後按一下 。

### ■針對簡易網路設定

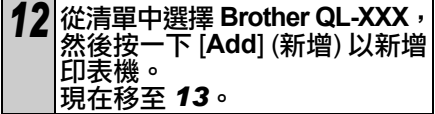

### ■針對手動網路設定

<span id="page-29-0"></span>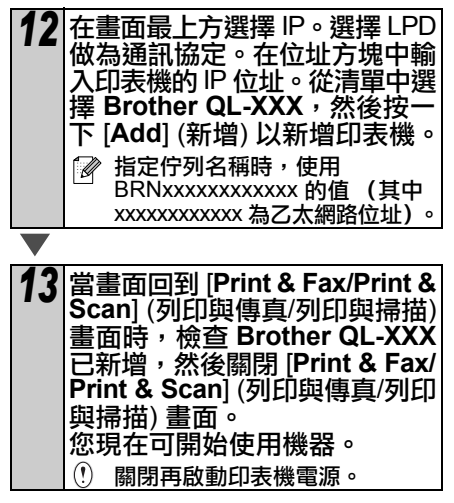

 $\overline{\phantom{0}}$ 

<span id="page-30-0"></span>**6** 安裝和使用其他軟體

本節說明如何安裝 BRAdmin Light 和 P-touch Editor Lite LAN。

### <span id="page-30-1"></span>**BRAdmin Light (Windows®)**

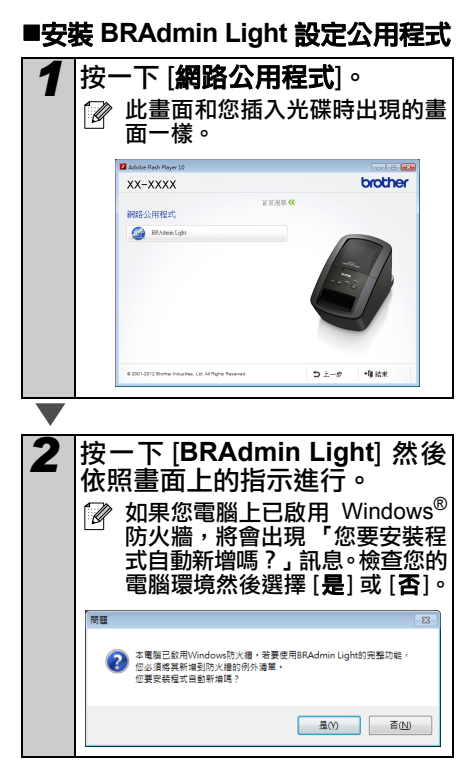

■使用 BRAdmin Light 設定您的 IP

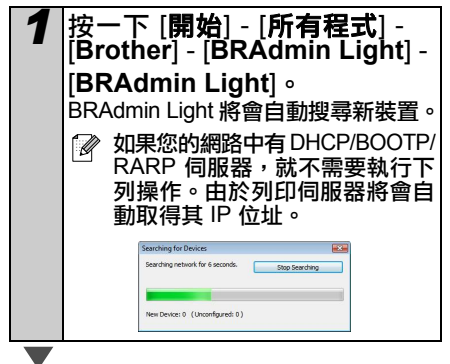

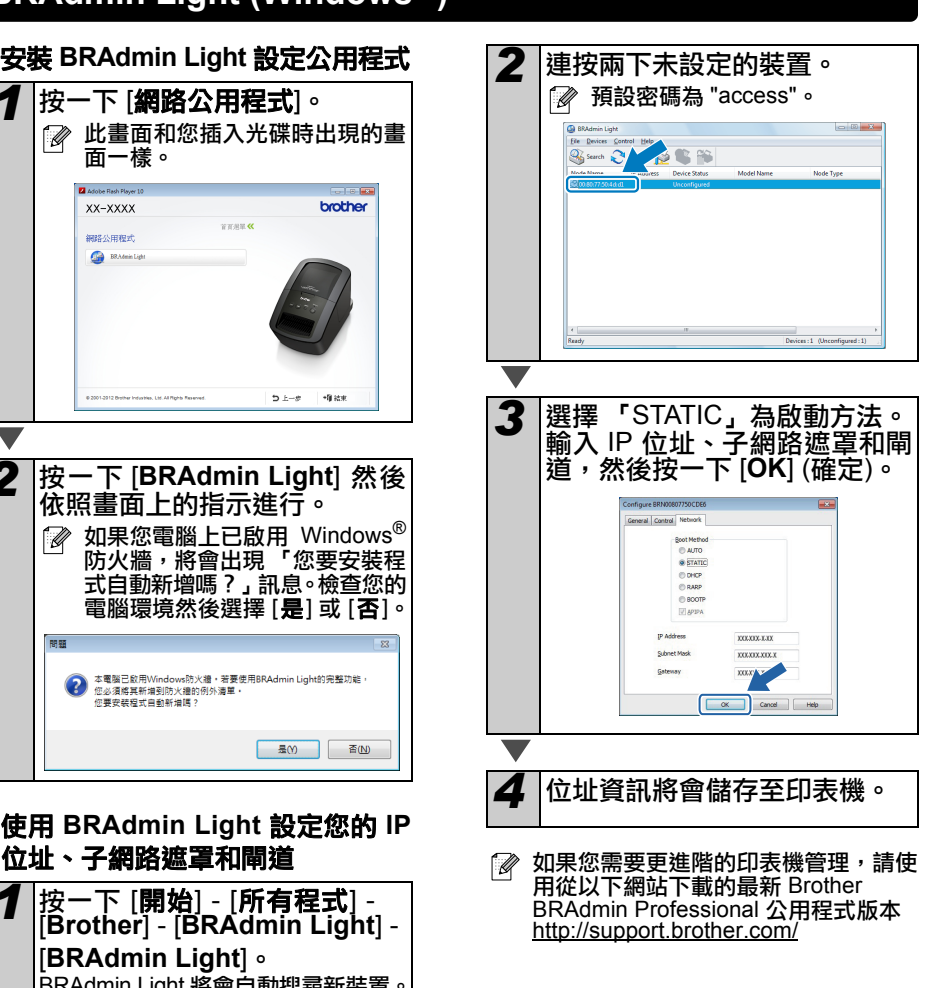

### <span id="page-31-0"></span>**BRAdmin Light (Macintosh)**

### ■啟動 BRAdmin Light 設定公用程式

BRAdmin Light 未安裝。 由於軟體位在光碟中的 Utilities 資料夾,您 可直接從光碟執行它,或是手動將它複製至 您選擇的位置。

### ■使用 BRAdmin Light 設定您的 IP 位址、子網路遮罩和閘道 *1* 按一下 [**Library**] - [**Printers**] - [**Brother**] - [**P-touch Utilities**] - [**BRAdmin Light.jar**]。 BRAdmin Light 將會自動搜尋新裝置。 **BRAdmin Light.jar** 如果您在網路中有 DHCP/BOOTP/ RARP 伺服器,則不需要執行以 下操作,因為列印伺服器將會自 動取得其 IP 位址。 *2* 連按兩下未設定的裝置。  $\sim$ 預設密碼為 "access"。 3 選擇 「STATIC」為啟動方法。<br>輸入 IP 位址、子網路遮罩和閘道,然 後按一下 [**OK**] (確定)。 al Control Reserves AUTO<br>STATI DHC<br>BAN BOOTP Address XXX-XXX-XX Address **Louis And Address**  $\overline{XXX}$   $\overline{XXX}$   $\overline{X}$   $\overline{X}$ Cancel *4* 位址資訊將會儲存至印表機。

### <span id="page-32-0"></span>**P-touch Editor Lite LAN (Windows ® )**

### ■安装 P-touch Editor Lite LAN

Ptouch Editor Lite LAN 是標籤編輯工具的 基本版本。

- 如要讓其他人能使用 P-touch Editor Lite LAN,必須正確指定此印表機的 IP 位址。 IP 位址可使用公用程式 (例如 BRAdmin Light)指定;您可從光碟 上的 [網路公用程式] 安裝公用程式。 如需使用此公用程式的詳細資訊,請 參閱 「網路使用者手冊」 (PDF) 中的 「設定 IP 位址和子網路遮罩」。
	- 在會自動指派 IP 位址的網路 (例如 DHCP)上,當印表機連接至網路時就 會自動指派 IP 位址,因此可立即使用 該印表機。但是,由於 IP位址可能會 動態改變,建議當使用 P-touch Editor Lite LAN 時指定靜態 IP 位址。如需詳 細資訊,請聯絡您的網路管理員。
	- 請在洽詢您的網路管理員後再指定 設定。

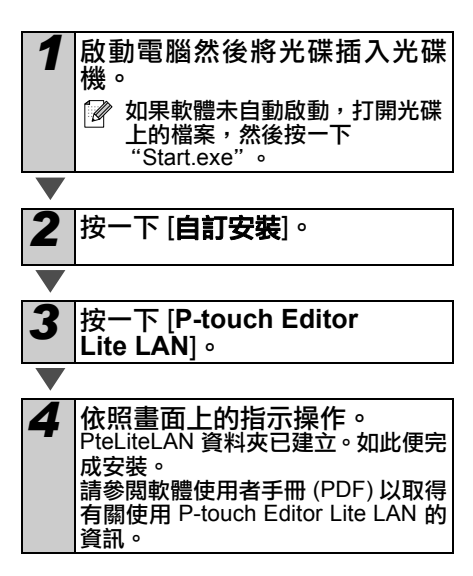

## <span id="page-33-0"></span>**7** 啟動 **P-touch Editor** 說明

本節說明如何從 Windows® 和 Macintosh 啟動 P-touch Editor 說明。

### <span id="page-33-1"></span>針對 **Windows®**

下列以 Windows Vista® 為範例。以下畫面中的印表機名稱可能與您的印表機名稱不同。

■從開始 ( ) 按鈕啟動

若要啟動 P-touch Editor 說明,請按一下工 作列上的開始 ( ) 按鈕,然後指向 [所有 程式]。 按一下 [**Brother P-touch**] 和 [**P-touch Editor 5.0** 說明 ]。

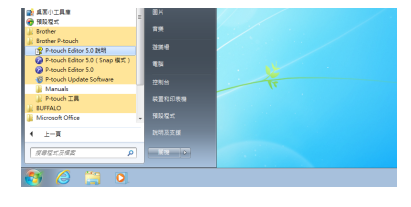

■從新增/開啟對話方塊啟動

當您啟動 P-touch Editor 5.0 且新增/開啟對話方塊 出現時,按一下 | 説明 - 作法 | 。

如果您按一下 [ 檢查更新 ](右側以紅色顯示),您可以檢 查網站上是否有最新的 P-touch Editor 可用。

■從 P-touch Editor 啟動

按一下說明選單然後選擇 P-touch Editor 說明。

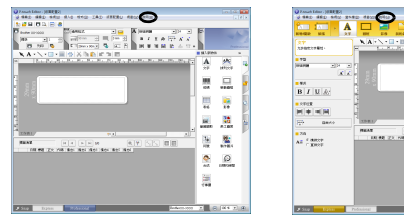

Professional 模式 Express 模式

 $\overline{6}$  B

 $\frac{[n][n][n][n][n]}{100.801.801.801.801.801.801}$ 

■從 Snap 模式開始

按一下滑鼠右鍵然後選擇 P-touch Editor 說明。

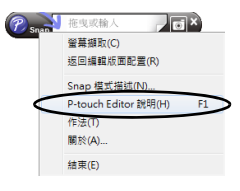

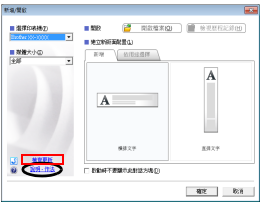

### <span id="page-34-0"></span>針對 **Macintosh**

以下範例針對 Mac OS X 10.7。以下畫面中的印表機名稱可能與您的印表機名稱不同。

### ■從新增/開啟對話方塊啟動

當您啟動 P-touch Editor 5.0 且新增/開啟對話方塊出 現時,按一下 [Help - How To] (說明 - 作法)。

### ■從 P-touch Editor 啟動

按一下說明選單然後選擇 P-touch Editor Help。

■從 Snap 模式開始

按一下滑鼠,並按住 Control 鍵,然後選擇 P-touch Editor Help。

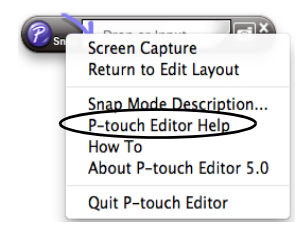

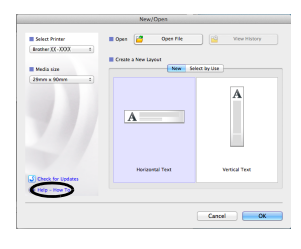

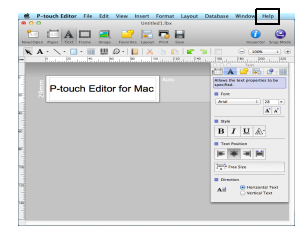

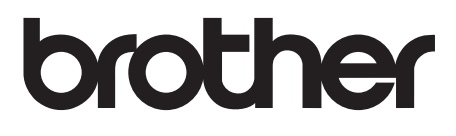

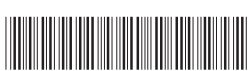

中國印製<br>LB9316001A